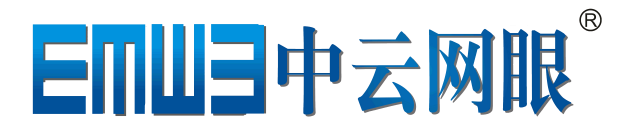

## WEM-E600

## 用户使用手册

制造商:四川正好科技发展有限公司

# 感谢使用!

WEM-E600 是由中云网眼出品的高性能编码器,她将 给您带来音视频的完美编码享受。WEM-E600 可以将音视 频信号经过编码转换成为网络数字信号,而且编码后的码流 可根据用户的实际应用场景实现远程传输、高清解码、实时 显示、全天存储等各种应用。

欢迎您登录中云网眼官方网站 www.wemcctv.com

中云网眼将竭诚为您提供在线增值服务,实时发布软件升级 以及其他丰富内容,更有技术人员随时为您免费提供更多的 产品使用技巧。敬请关注。

由于产品功能的不断更新,您手中的用户手册内容可能会与 实际产品有所出入。

此用户手册更新期限为 2014 年 10 月 22 日。

## 目录

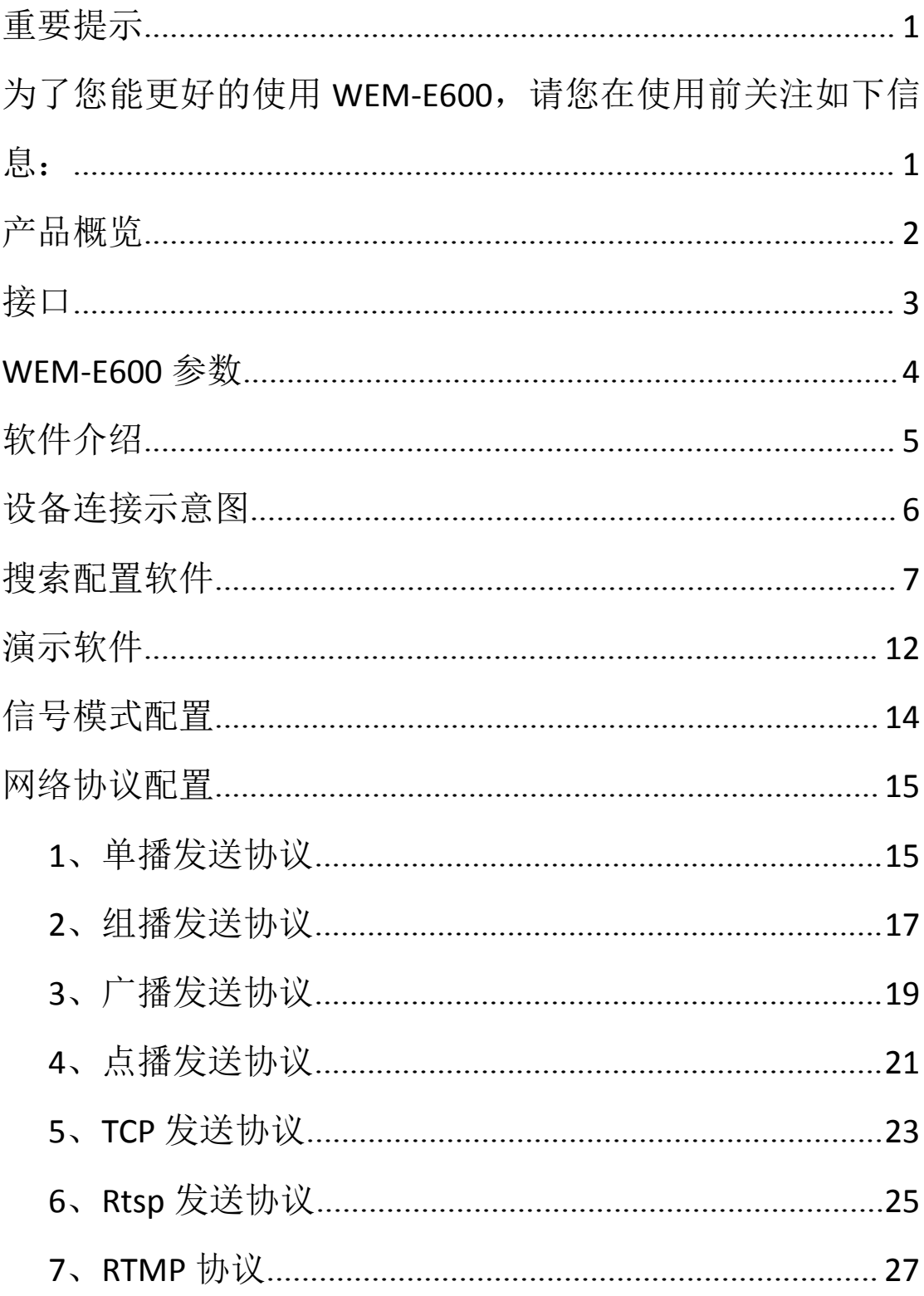

### <span id="page-4-0"></span>重要提示

为了您能更好的使用 WEM-E600,请您在使用前关注如下 信息:

● 请检查设备以及附件是否准备齐全:

WEM-E600 编码器 X1

标配电源 X1

DVI 传输线 X2

标准网线 X1

友情提示:标注为\*符号的为非标配设备,如有需要欢迎来电 询价质询。

## 产品概览

#### 前面板

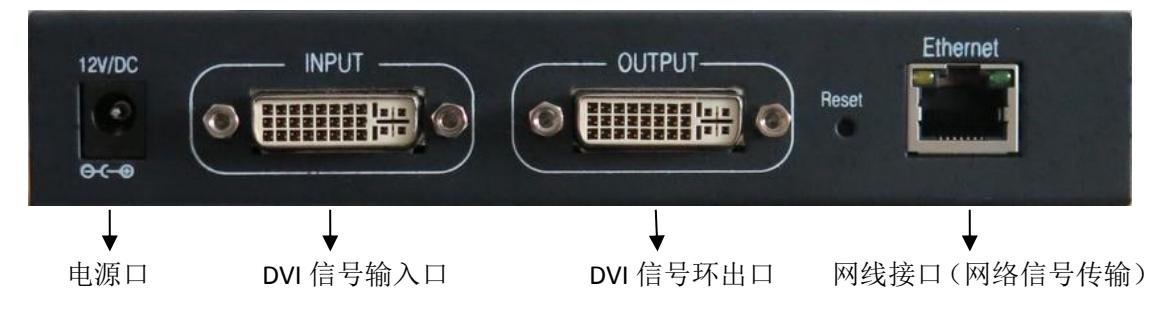

#### 后面板

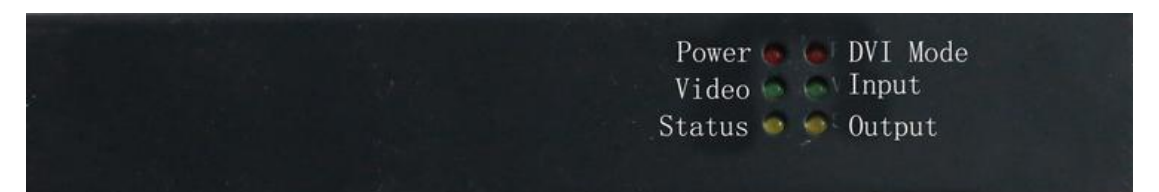

#### 左边 3 指示灯

- 红灯:编码器电源指示灯
- 绿灯:视频信号编码指示灯,
- 黄灯:状态灯,一般长亮(预留)

#### 右边 3 指示灯

红灯:DVI 模式信号灯,常亮表示输入信号为 DVI-D;如果 输入信号为 DVI-A 则不亮;

- 绿灯:DVI 信号输入指示灯,
- 黄灯:DVI 信号环出指示灯

### <span id="page-6-0"></span>接口

电源接口

请使用原装电源,设备工作电压为:DC12V /1A,内正外负。

DVI-I 接口(输入、输出)

DVI 输入/输出接口同时兼容 DVI-D (数字信号)和 DVI-A (模拟信号)两种输入。

网口 医血管 医血管下颌的 医心脏病 医心脏病

该接口为通用网络接口,请在使用接口前检查相接网线是否 通畅,以免影响使用。

### 通讯协议

多种通信方式:可通过网络对设备进行配置; 支持单播、组播、广播、点播、TCP、RTSP、RTMP、ONVIF 等多种通信协议。

## <span id="page-7-0"></span>WEM-E600 参数

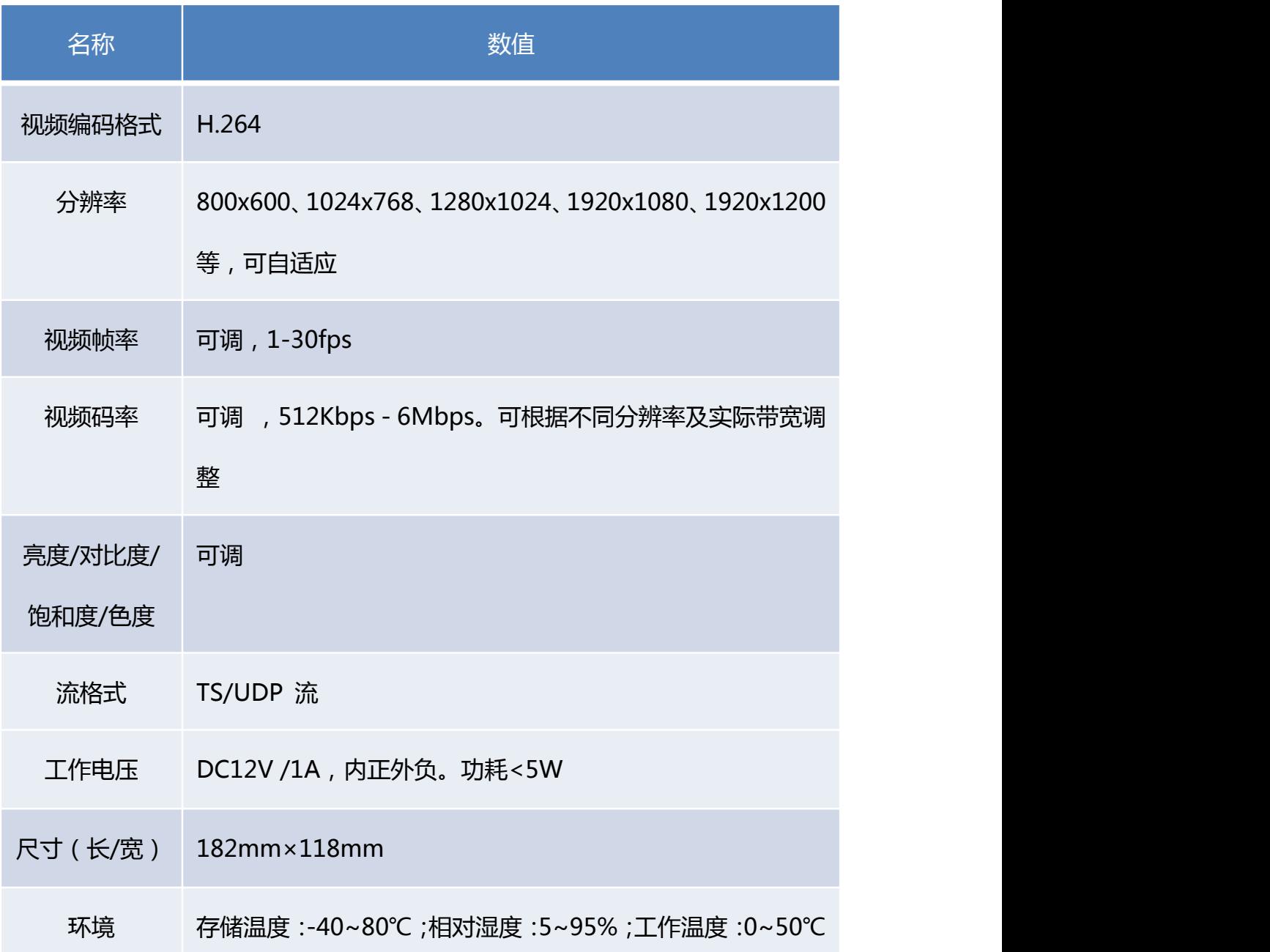

## <span id="page-8-0"></span>软件介绍

在您购买 WEM-E600 之后,我们将免费为您提供其配套的 工具软件。如果需要,可随时来电免费索取或登录中云网眼 官网([www.wemcctv.com](http://www.shitaotech.com))下载。

搜索配置软件

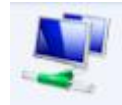

搜索局域网内正在运行的编解码器,设置编解码器参数

演示软件

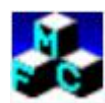

可观看正在运行编码器所编码的音视频

### <span id="page-9-0"></span>设备连接示意图

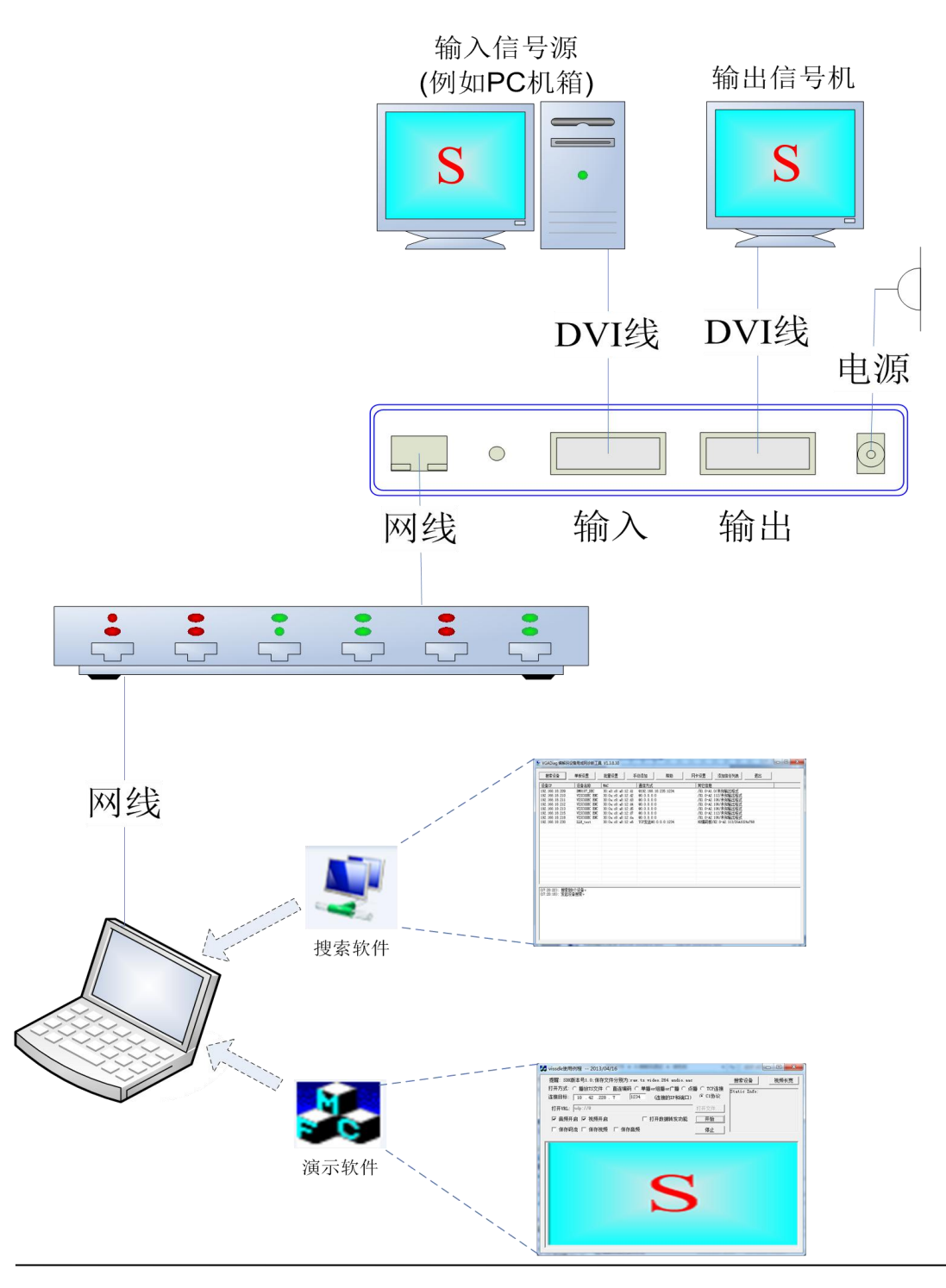

[注]:当只需要查看一台编码器时运行[搜索软件]、[演示软件] 的电脑也可以直接通过网线连接编码。

### <span id="page-10-0"></span>搜索配置软件

搜索配置软件

**A MAR** 

#### 搜索局域网内在用的编解码器,设置编解码器参数

1. 打开搜索软件,点击[搜索设备],即可搜索到正在运行的 编码器。

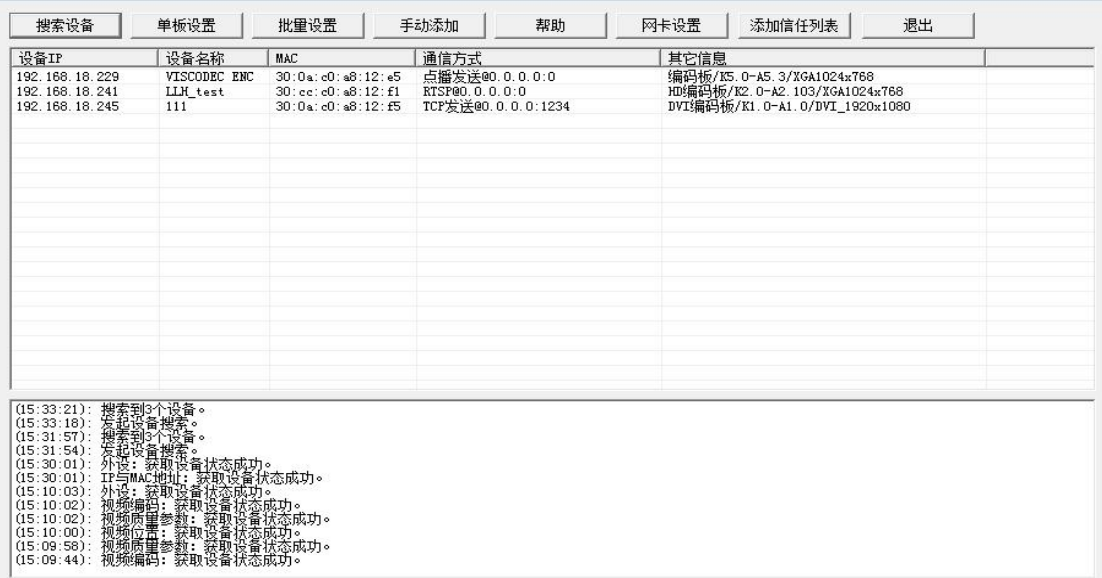

2. 从搜索列表中选择目标编码器,双击便可打开该编码器 的配置界面。

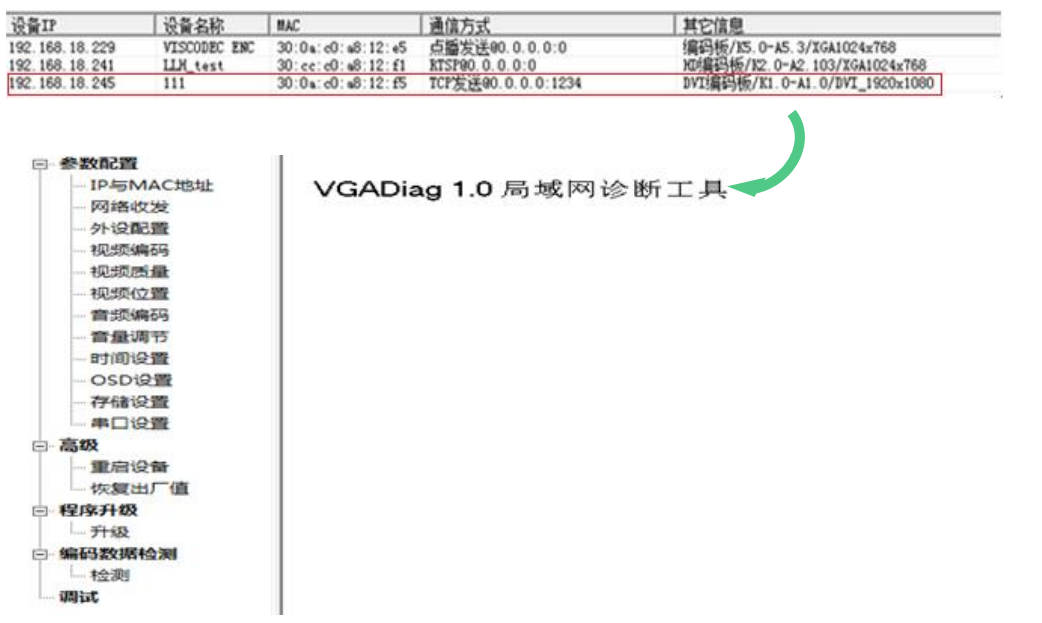

3. 在配置界面,点击[IP 与 MAC 地址],您就可以为编码器 设置网络环境。

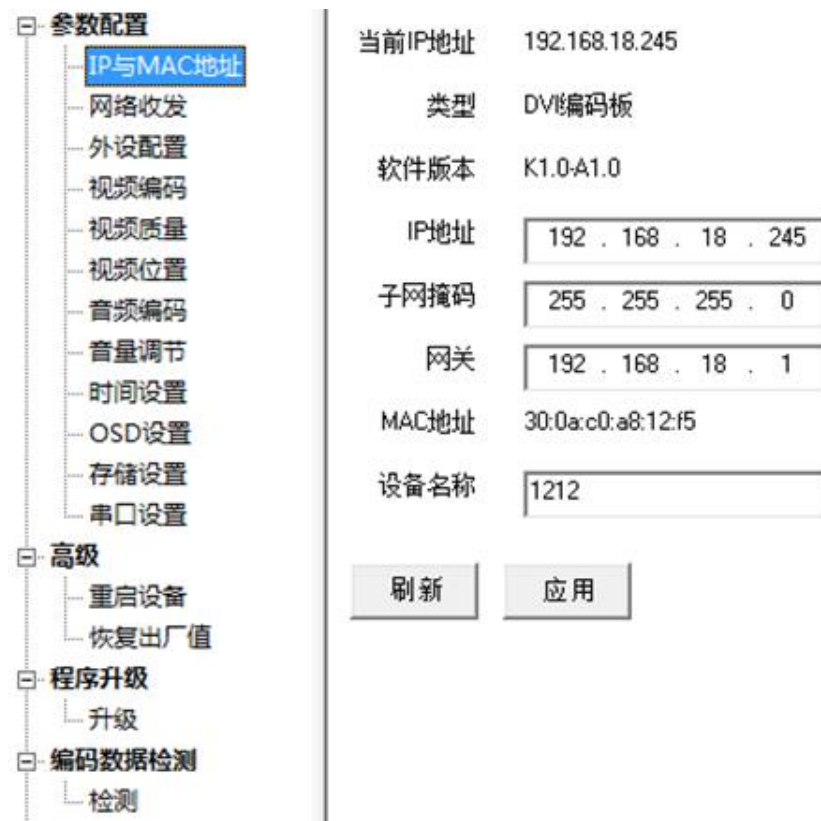

4. 在配置界面,点击[网络收发],您便可将编码器的通信设

置为所需的模式(示例为 RTSP 模式)。

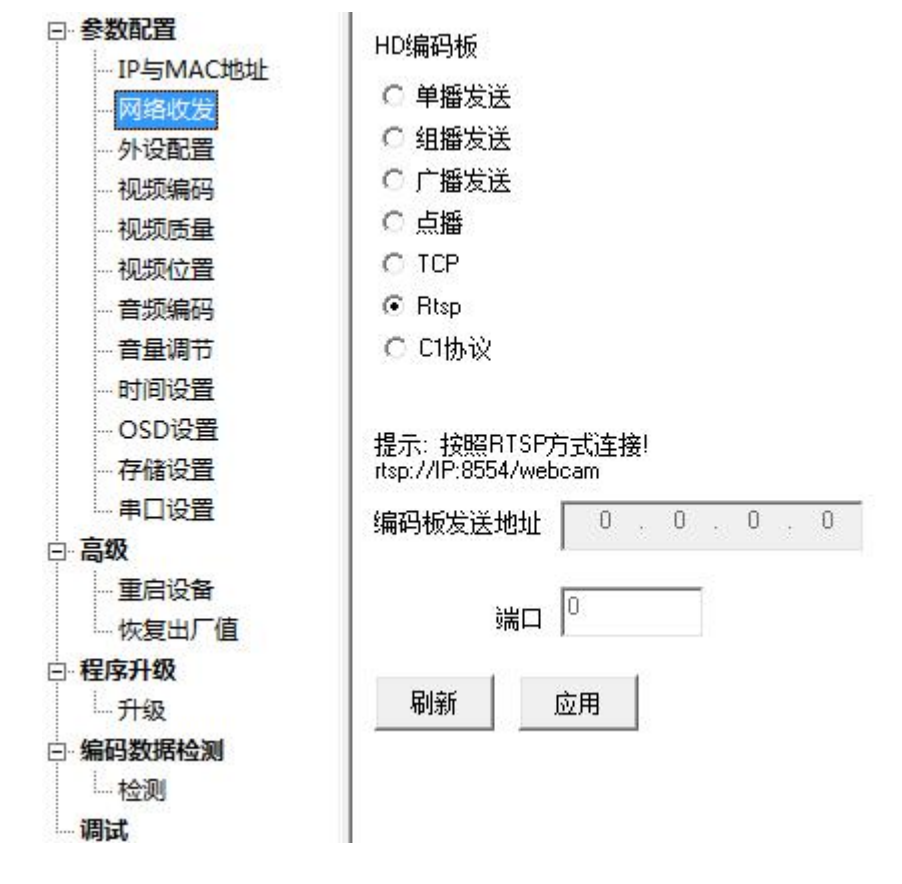

5. 在配置界面,点击[外设配置],您即可为编码器设置所需 的编码类型以及分别录等配置,示例的配置代表编码类 型为 HDMI,分辨率为 1080P。

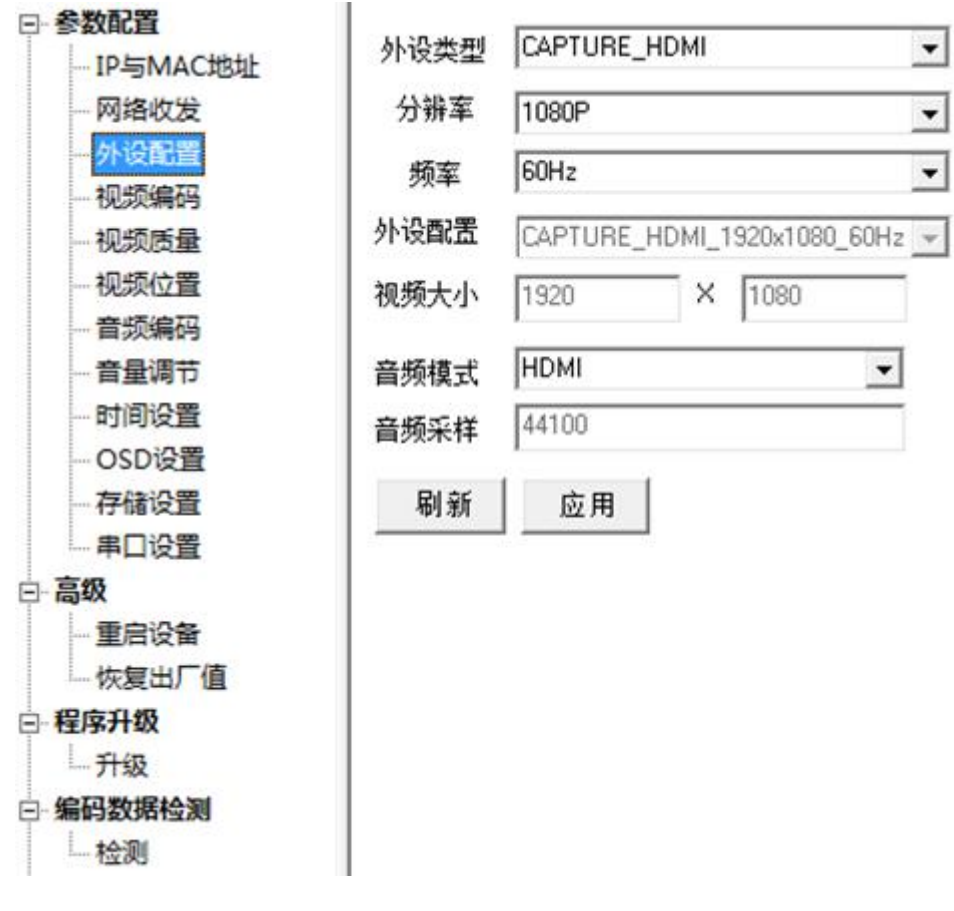

6. 如果您已经有了编码器的 IP 地址,那以上所有配置操作 都可以直接在浏览器上进行,在地址栏里输入 WEM-E600 的 IP 地址, 然后输入用户名和密码。 [注]: 用户名和密码默认值为:admin、123456

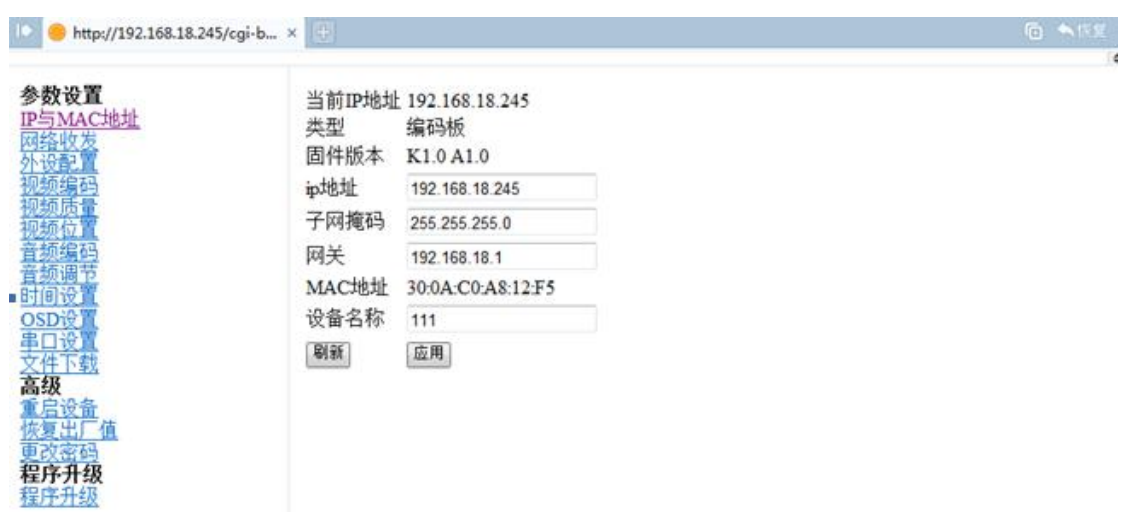

7. 恭喜您!在进行上述步骤之后,您现在已经成功完成了

WEM-E600 编码器的基本配置,现在 WEM-E600 将开 始为您进行音视频的完美编码,请尽情享受。

友情提示:配置界面里的其他更多参数内容的配置可根据您 的需求进行修改,如有疑问,欢迎您登录中云网眼官网或来 电质询,我们随时愿意为您提供免费服务。

### <span id="page-15-0"></span>演示软件

演示软件

## ● 搜索局域网内在用的编解码器,设置编解码器参数

1. 打开演示软件,在[连接目标]栏输入您的 WEM-E600 设 备 IP 地址; 在[打开 URL]栏里,输入编码器的 IP 地址。 [注]:您可以通过使用[搜索软件]来查看设备的 IP 地址。

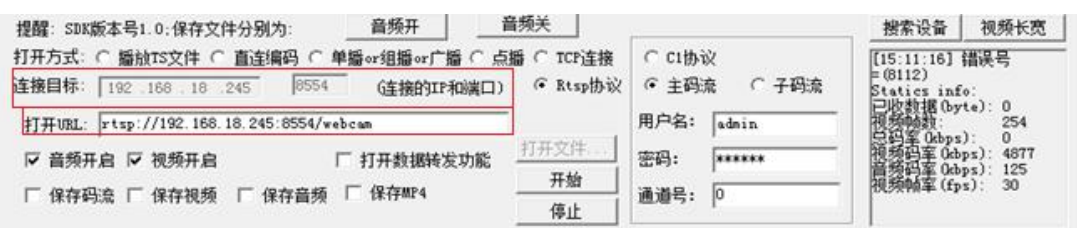

- 2. 在[打开方式]栏,选择您的 WEM-E600 设备的通信模式
	- (示例为 RTSP 模式)。

#### [注]:您可以通过使用[搜索软件]来查看设备的通信模式。

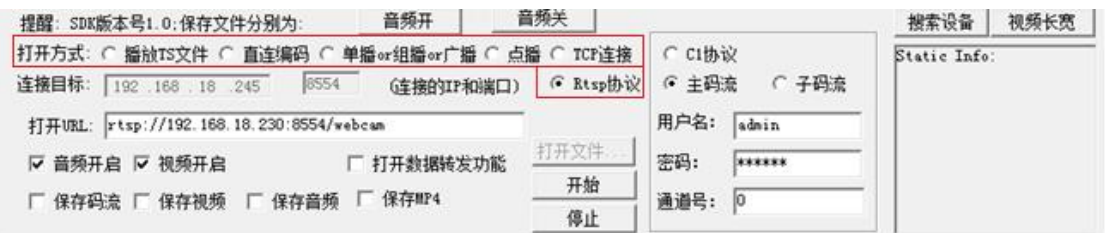

#### 3. 点击[开始],您将看到高质量高清晰的画面,它来自于您 的 WEM-E600 编码器。

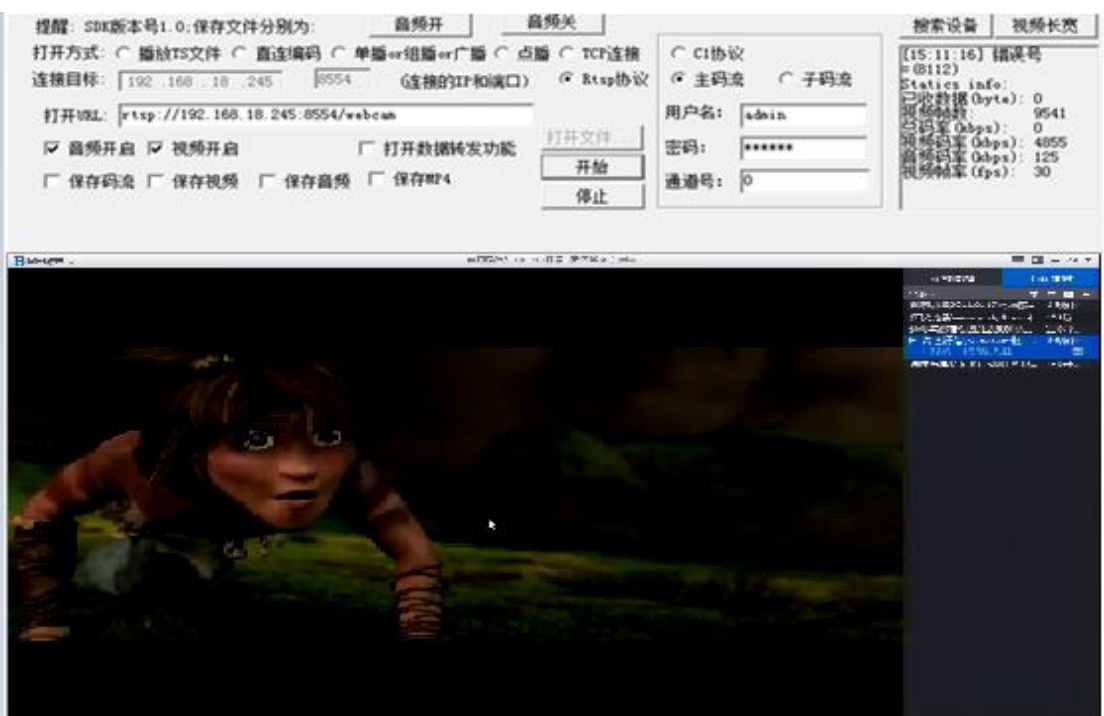

## <span id="page-17-0"></span>信号模式配置

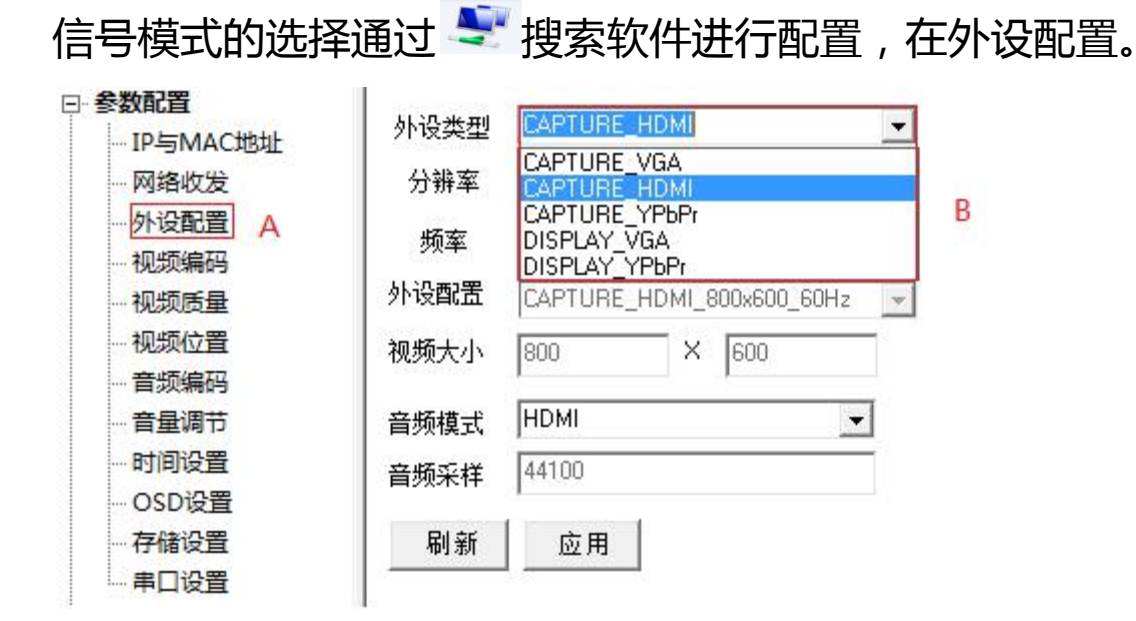

- A 打开外设配置界面;
- B 选择将要使用的信号模式;
- CAPTURE VGA 为 VGA(DVI-A)编码模式;
- CAPTURE HDMI 为 HDMI (DVI-D)编码模式;

[注]: CAPTURE\_YPbPr,DISPLAY\_VGA,DISPLAY\_YPbPr 两 个模式对 WEM-E600 不适用,请勿选择。

## <span id="page-18-0"></span>网络协议配置

### 1、单播发送协议

网络协议的选择通过

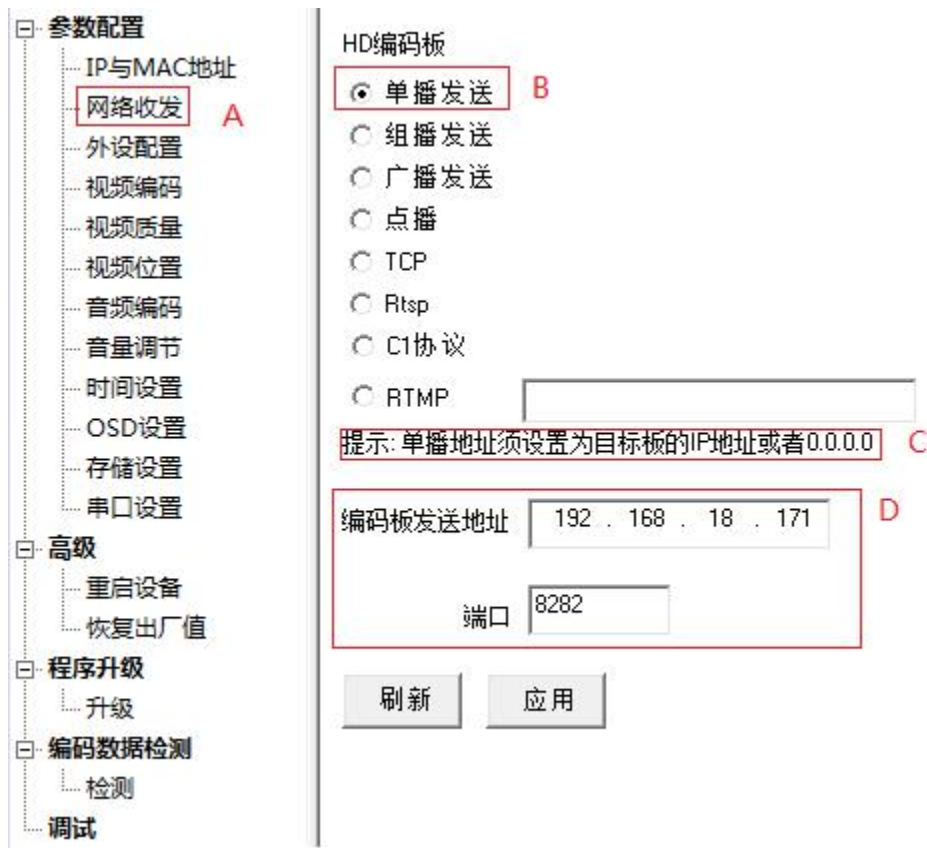

A 打开<网络收发>界面;

- B 选择要使用的网络通讯协议,此例演示<点播发送>协议;
- C 注意每个协议的<提示>,这会对你有很多帮助;
- D 点播协议需要配置设备<发送地址>和<端口>。发送地址 表示将数据发送到该 IP 地址相对应的设备。

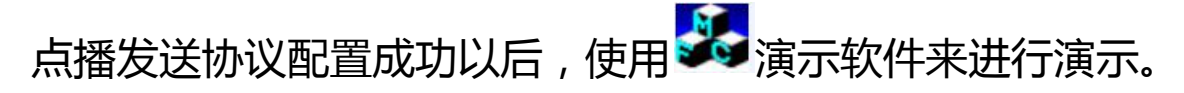

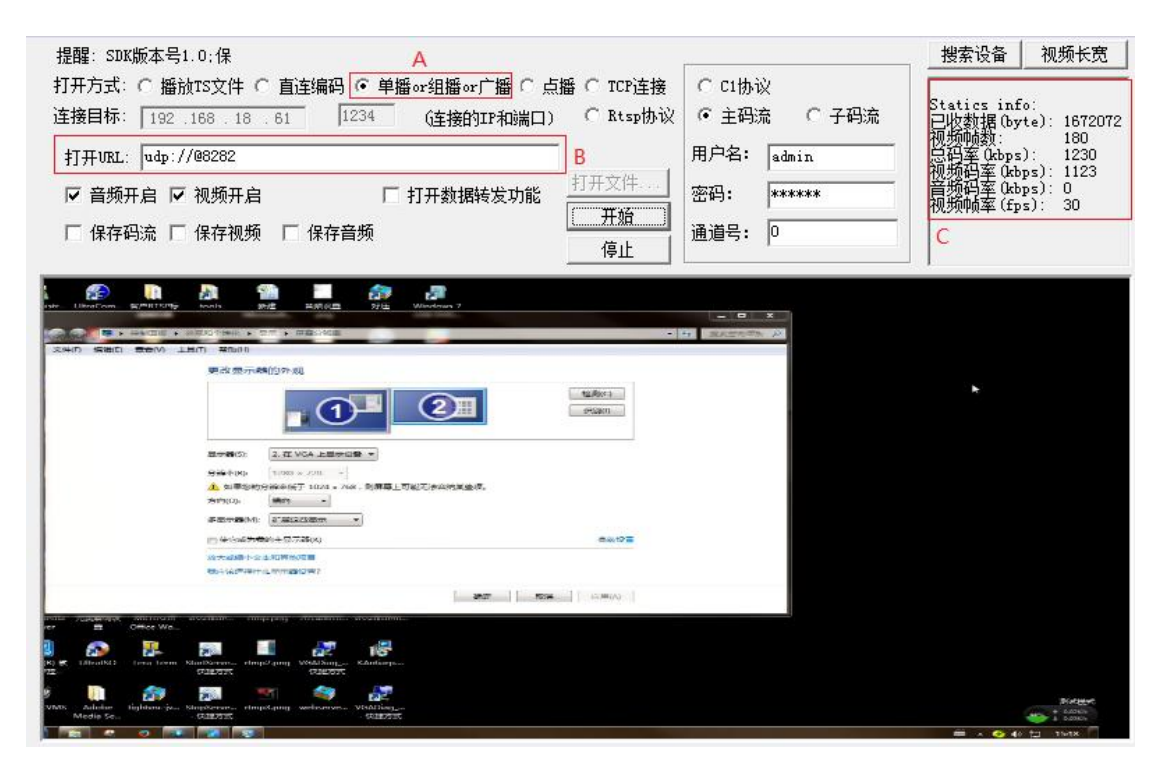

- A 在演示软件的<打开方式>选择<单播 or 组播 or 广播>; B 在<打开 URL>后面输入端口号 8282(该端口号在配置软 件上配置);
- C 这里的数据将告诉你编码器的实时编码以及传输的数值。

#### <span id="page-20-0"></span>2、组播发送协议

网络协议的选择通过

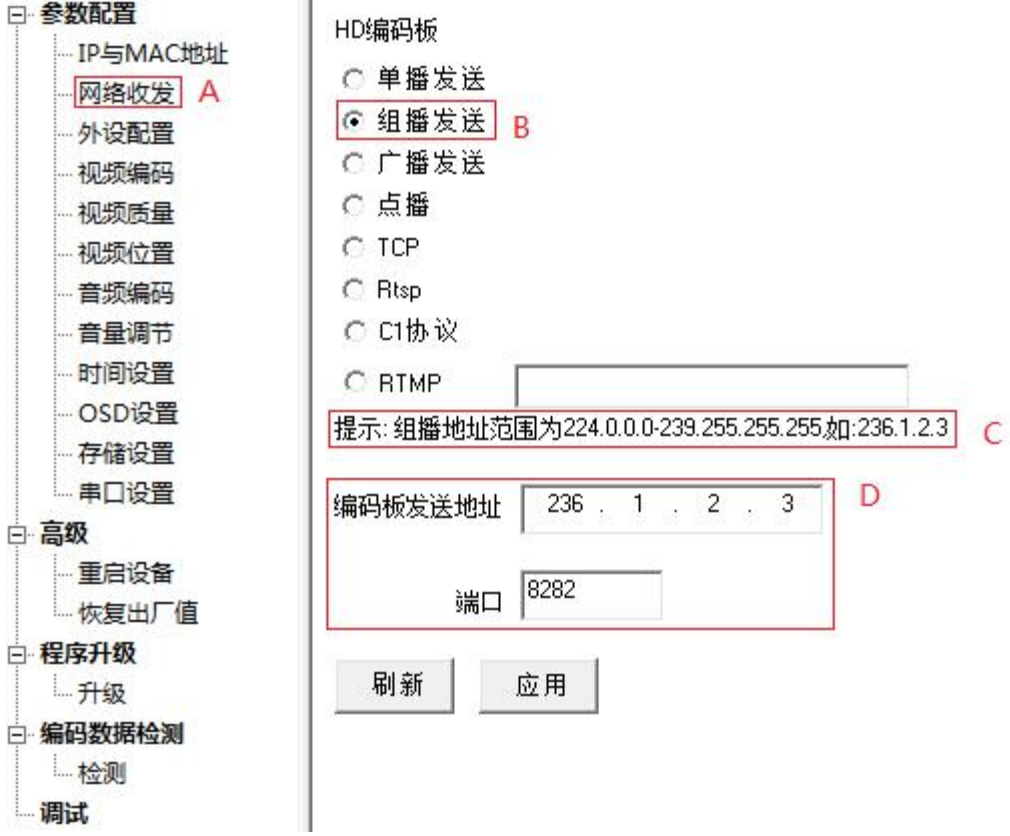

A 打开<网络收发>界面;

- B 选择要使用的网络通讯协议,此例演示<组播发送>协议;
- C 注意每个协议的<提示>,这会对你有很多帮助;
- D 组播协议需要配置设备<发送地址>和<端口>。发送地址 表示在该 IP 地址组下所有设备都将收到数据。

组播发送协议配置成功以后,使用 \*\* 演示软件来进行演示。

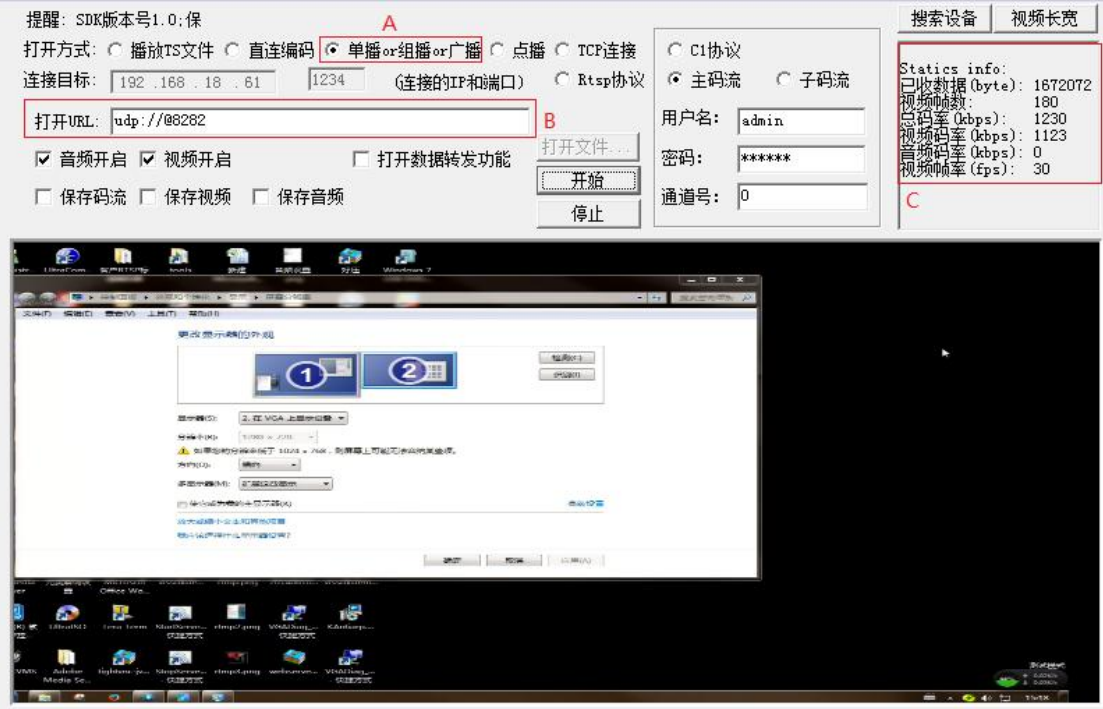

- A 在演示软件的<打开方式>选择<单播 or 组播 or 广播>;
- B 在<打开 URL>后面输入端口号 8282(该端口号在配置软 件上配置);
- C 这里的数据将告诉你编码器的实时编码以及传输的数值。

### <span id="page-22-0"></span>3、广播发送协议

网络协议的选择通过

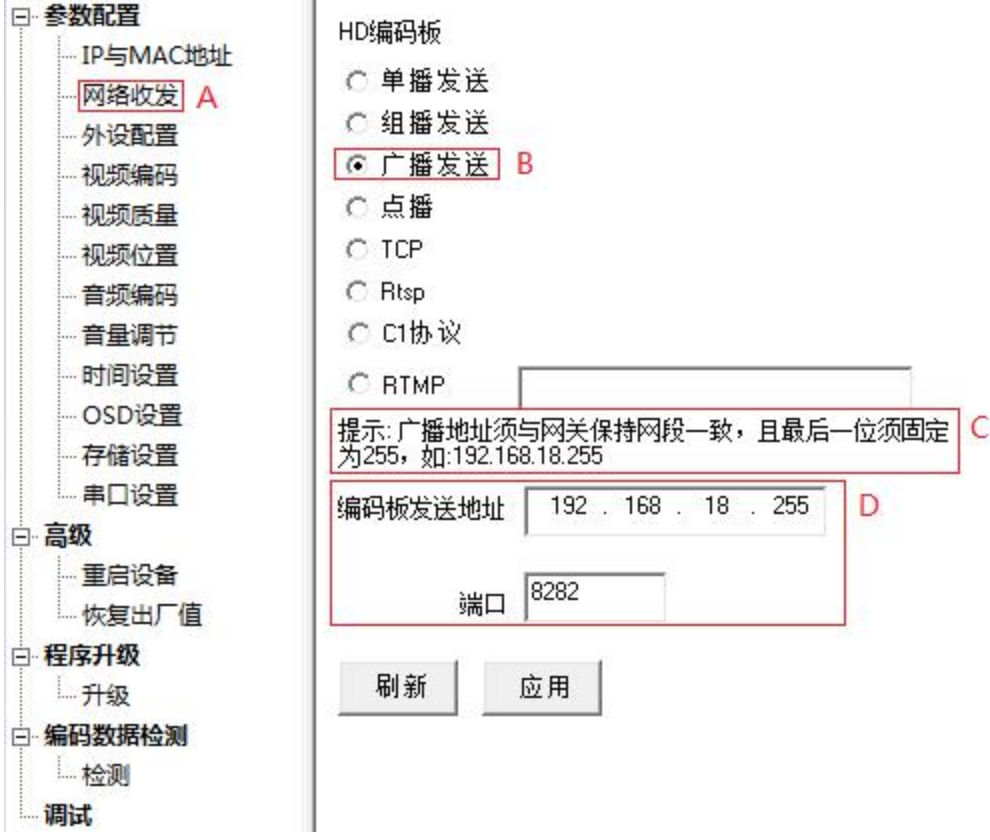

A 打开<网络收发>界面;

- B 选择要使用的网络通讯协议,此例演示<广播发送>协议;
- C 注意每个协议的<提示>,这会对你有很多帮助;
- D 广播协议需要配置设备<发送地址>和<端口>。发送地址 表示在该网关地址下的所有设备都将收到数据。

组播发送协议配置成功以后,使用 \*\* 演示软件来进行演示。

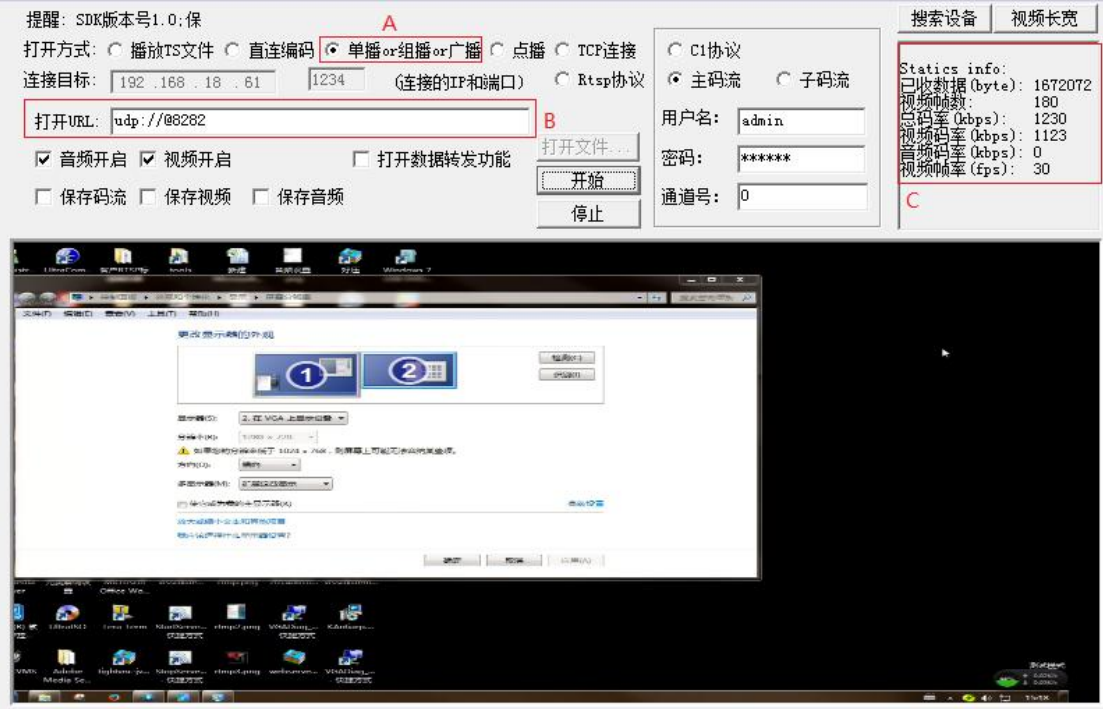

- A 在演示软件的<打开方式>选择<单播 or 组播 or 广播>;
- B 在<打开 URL>后面输入端口号 8282(该端口号在配置软 件上配置);
- C 这里的数据将告诉你编码器的实时编码以及传输的数值。

#### <span id="page-24-0"></span>4、点播发送协议

网络协议的选择通过

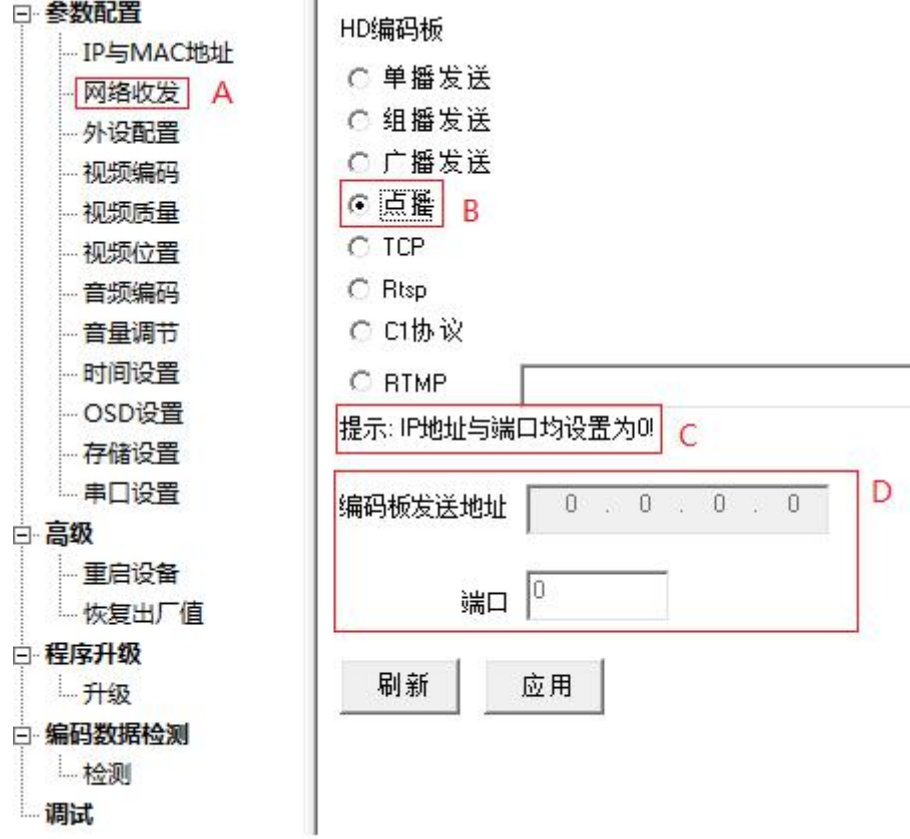

A 打开<网络收发>界面;

B 选择要使用的网络通讯协议,此例演示<点播发送>协议;

C 注意每个协议的<提示>,这会对你有很多帮助;

D 点播协议不需要配置设备<发送地址>和<端口>。

点播播发送协议配置成功以后,使用 第一演示软件来进行演

————————————————————<br>示。

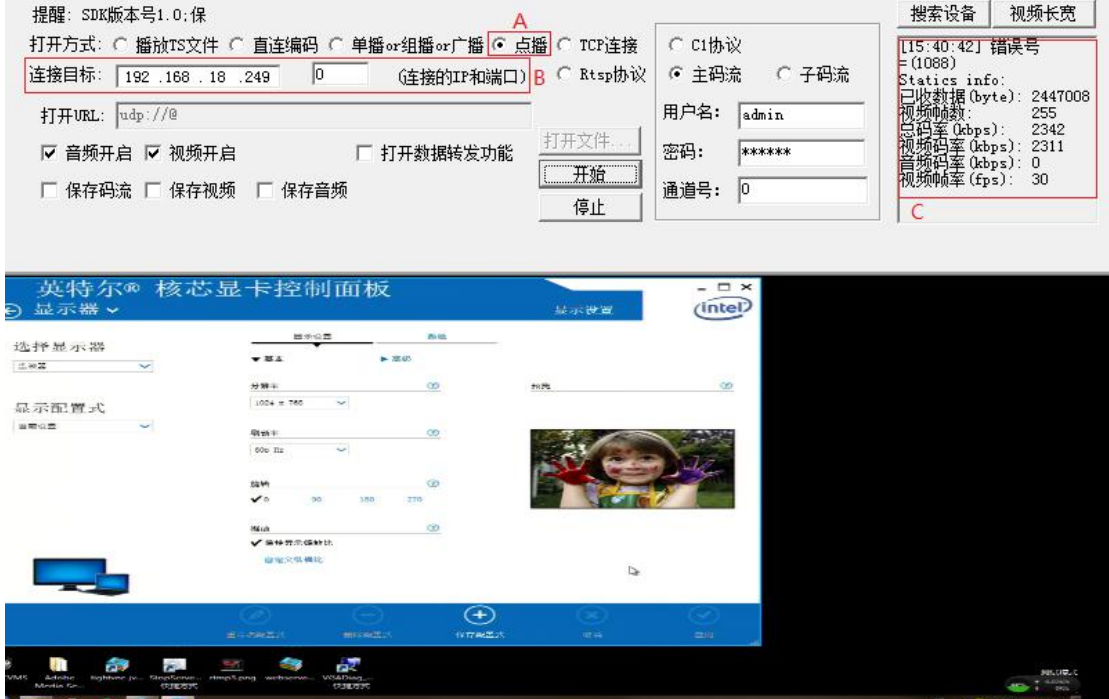

- A 在演示软件的<打开方式>选择<点播>;
- B 在<连接目标>后面输入编码器的 IP 地址, 端口号为 0;
- C 这里的数据将告诉你编码器的实时编码以及传输的数值。

### <span id="page-26-0"></span>5、TCP 发送协议

网络协议的选择通过

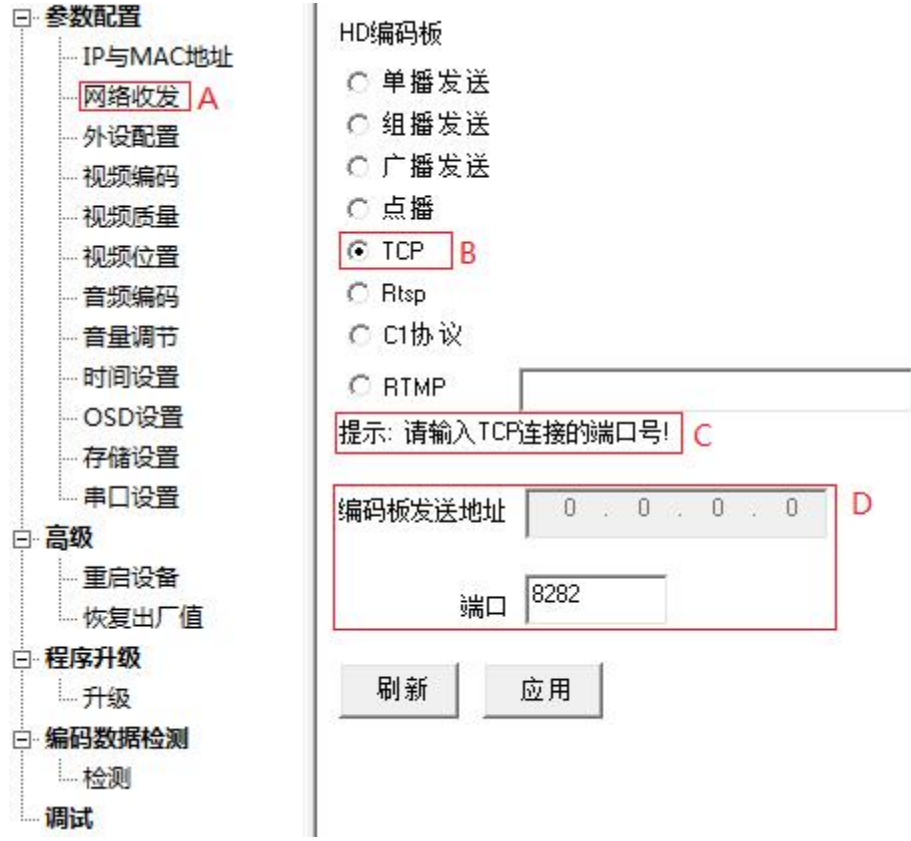

A 打开<网络收发>界面;

B 选择要使用的网络通讯协议, 此例演示<TCP>协议;

C 注意每个协议的<提示>,这会对你有很多帮助;

D TCP 协议需要配置设备<端口>。

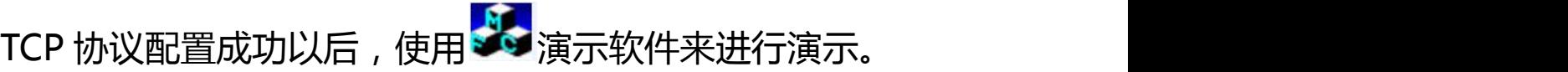

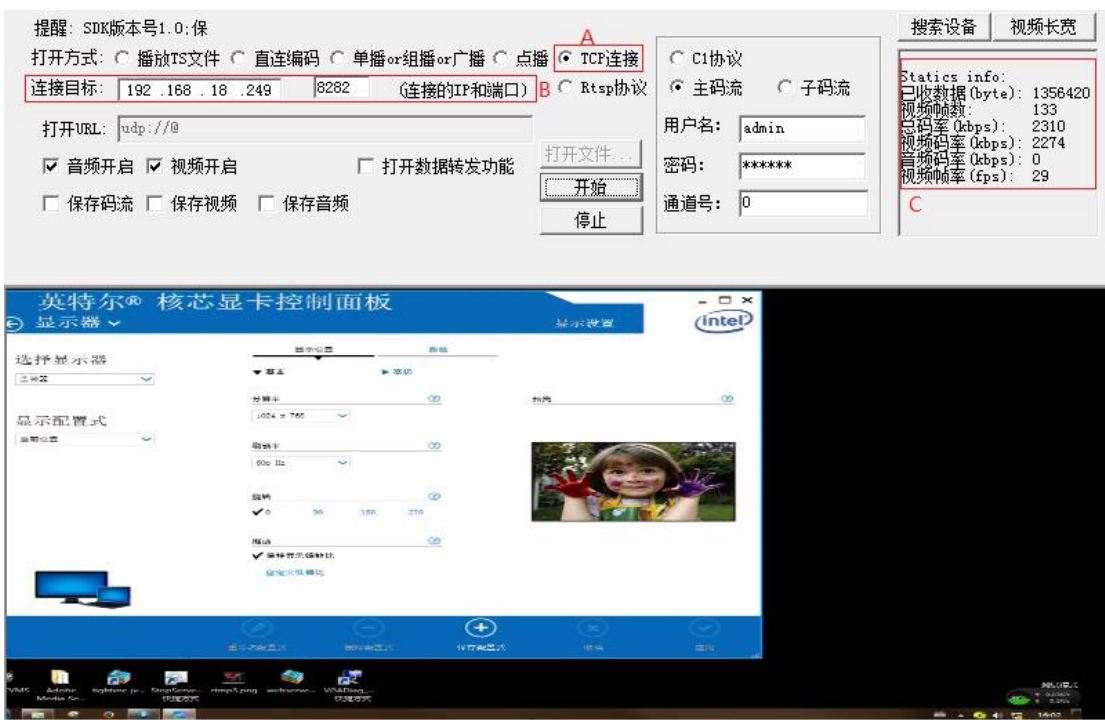

- A 在演示软件的<打开方式>选择<TCP>;
- B 在<连接目标>后面输入编码器的 IP 地址以及端口号;
- C 这里的数据将告诉你编码器的实时编码以及传输的数值。

#### <span id="page-28-0"></span>6、Rtsp 发送协议

网络协议的选择通过

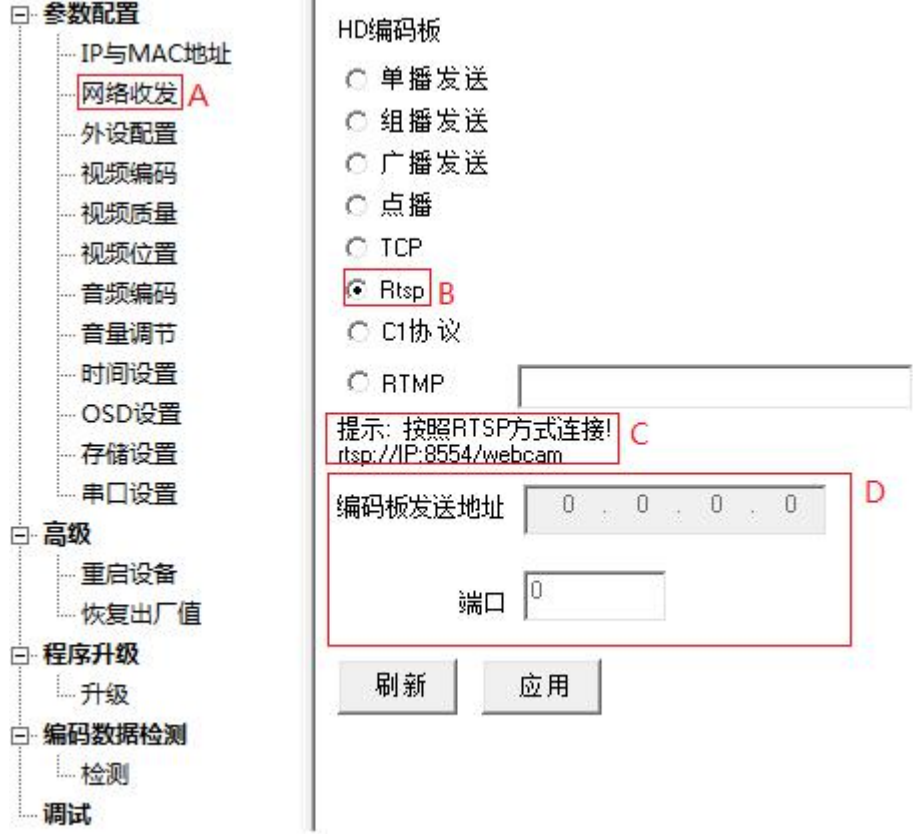

A 打开<网络收发>界面;

B 选择要使用的网络通讯协议, 此例演示<Rtsp>协议;

C 注意每个协议的<提示>,这会对你有很多帮助;

D Rtsp 协议不需要配置设备<发送地址>以及<端口>。

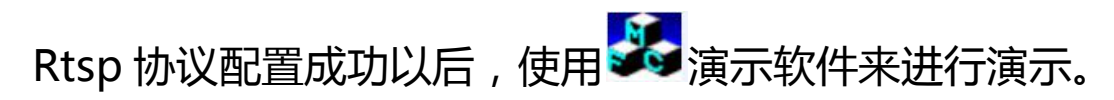

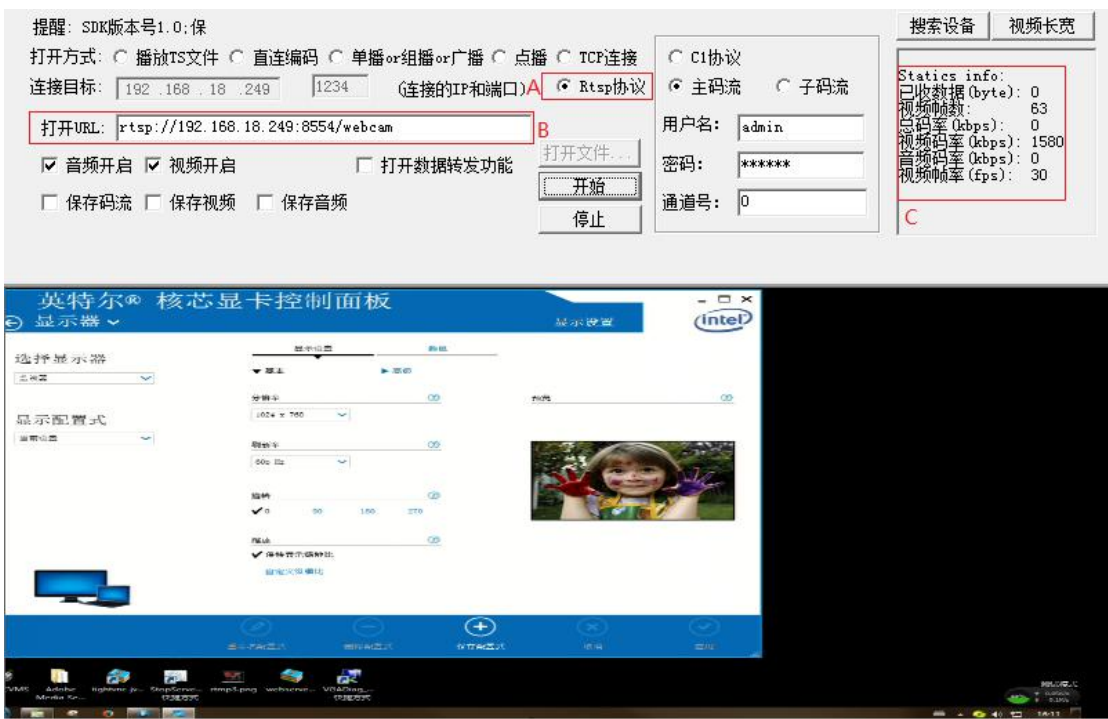

- A 在演示软件的<打开方式>选择<Rtsp>;
- B 在<打开 URL>后面输入编码器的 IP 地址, 其他保持不变;
- C 这里的数据将告诉你编码器的实时编码以及传输的数值。

#### <span id="page-30-0"></span>7、RTMP 协议

网络协议的选择通过 " 搜索软件进行配置。

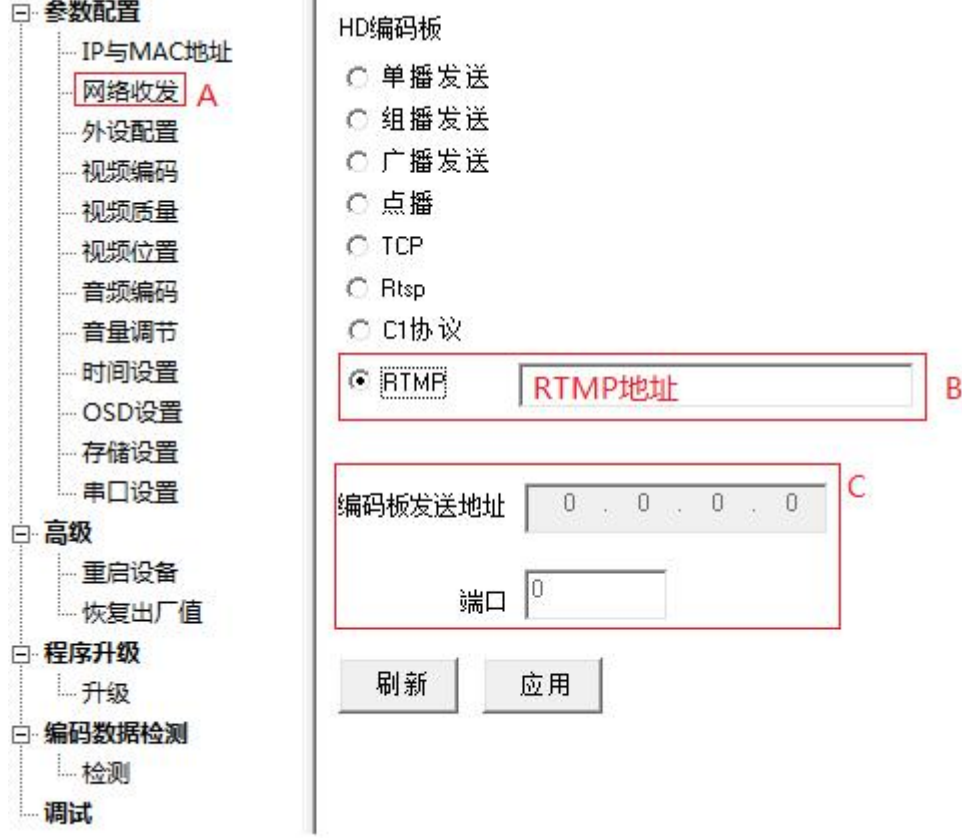

A 打开<网络收发>界面;

B 选择要使用的网络通讯协议, 此例演示<RTMP>协议; C RTMP 协议不需要配置设备<发送地址>以及<端口>。

友情提示:前面的内容已经简述了如何选择 WEM-E600 的 工作模式, 以及如何选择 WEM-E600 的各种网络传送协议, 这将会对您有很多帮助。如果您在使用的工作中遇到问题或 存在疑问,欢迎您登录中云网眼官网或来电质询,我们随时 愿意为您提供免费服务。

#### 电话客服

如需客服支持,您可拨打 028-85482839 客服热线。

#### 在线客服

在线交流,及时了解各项客服详情,更多中云网眼产品内容,请 登录:

[www.wemcctv.com](http://www.shitaotech.com/)

#### 更多内容

更多需求或建议,欢迎您来信或来访,中云网眼随时期待您的到 来:

成都市武侯区致民路 36 号 13 楼